# Plantview Guide 14

## Storage Modes

This chapter explains the Storage modes.

## Note:

To use Plantview Storage you first need to set up Storage in the Administration section (Guide 13).

## **Contents**

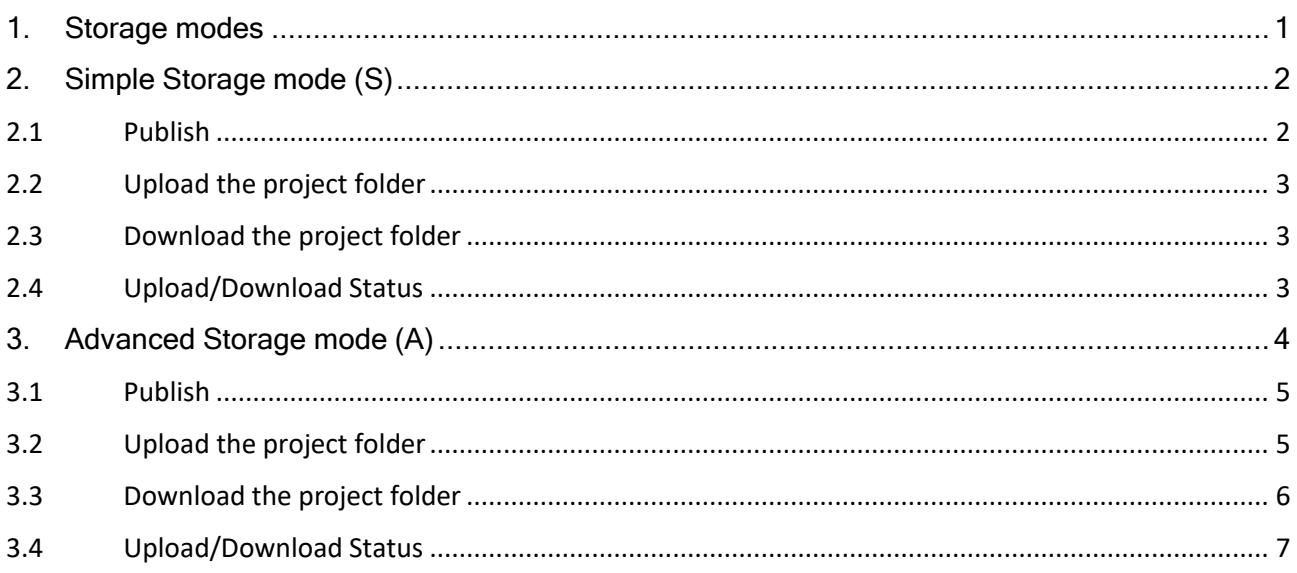

## Use Plantview Workspace

## <span id="page-0-0"></span>1. Storage modes

Plantview is equipped with two modes to manage upload and download of the data between Storage and your Workspace.

• Simple Storage mode (S) is a simplified interface intended for the beginner user with automated functionality.

• Advanced Storage mode (A) is an advanced interface for the advanced user that provides additional functionality.

Plantview initially starts in Simple Storage mode (S).

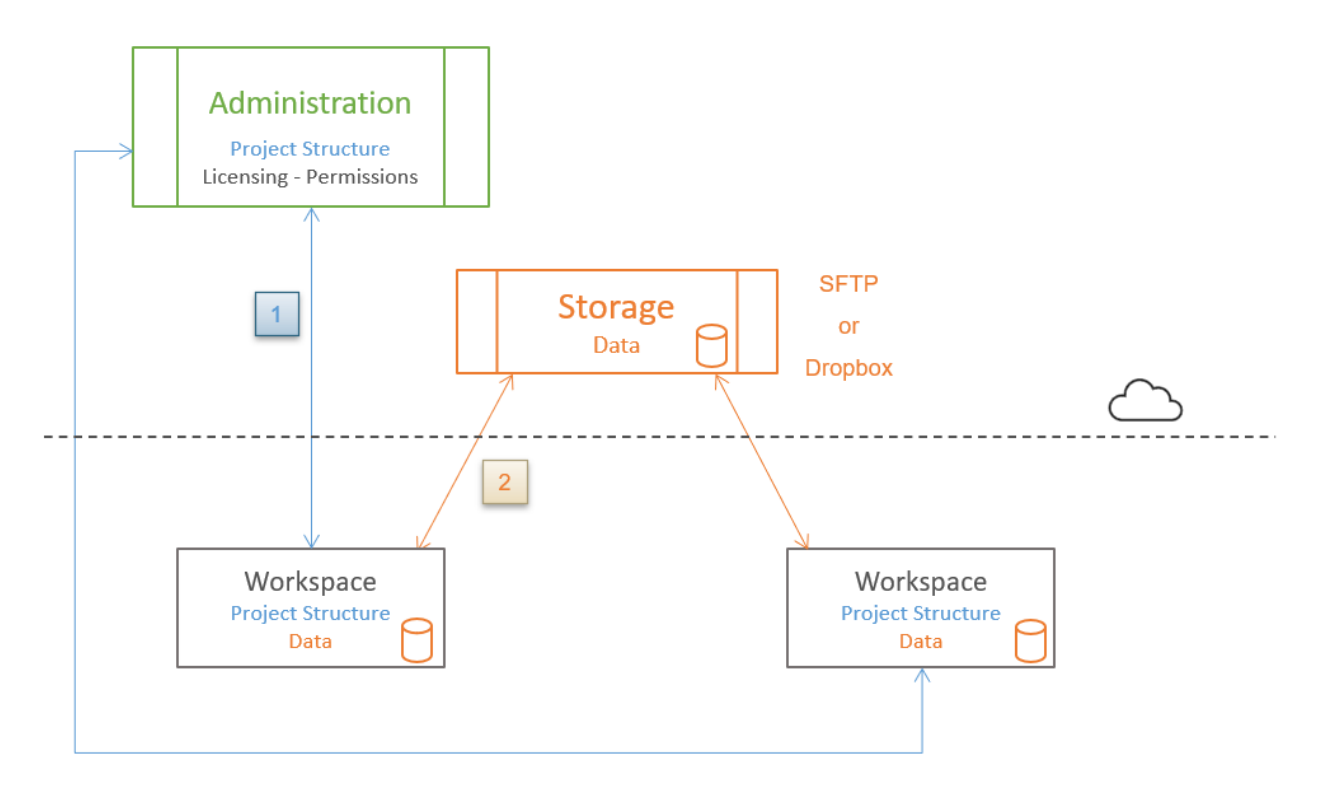

#### <span id="page-1-0"></span>2. Simple Storage mode (S)

Following is an overview of the functionality presented with Simple Storage mode.

The S symbol indicates the active Storage mode

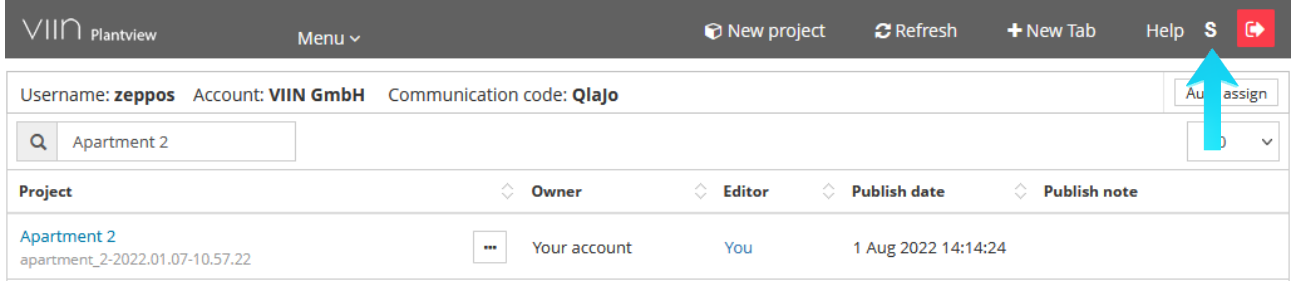

<span id="page-1-1"></span>2.1 Publish

Publish offers the Full Publish option. The Full Publish will perform two operations.

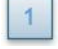

Publish the project structure to the Administration Server

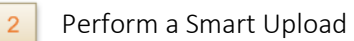

**Smart Upload** checks for new and changed files and will only Upload files if needed.

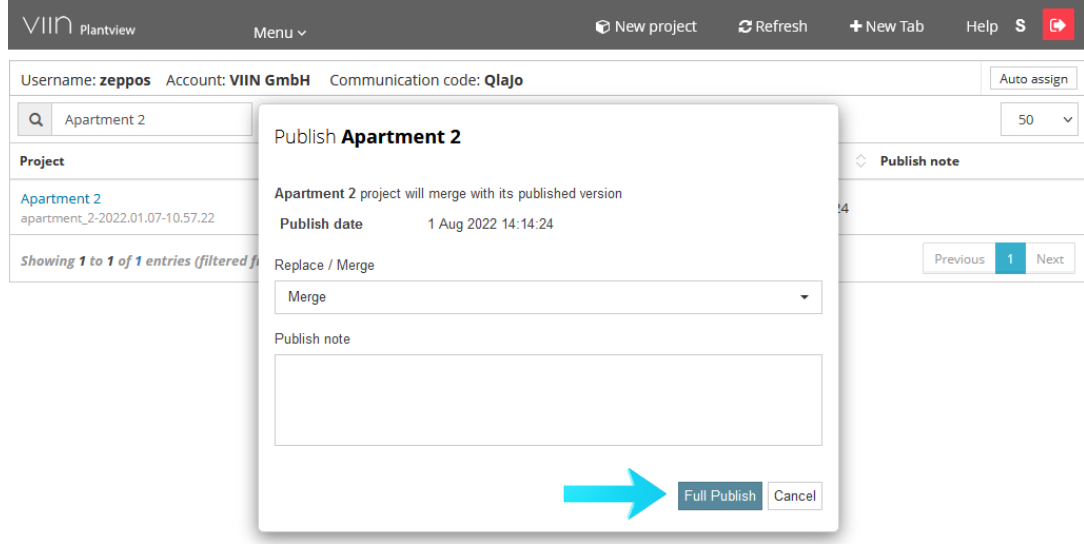

#### <span id="page-2-0"></span>2.2 Upload the project folder

#### Storage/Upload Data will perform a Smart Upload

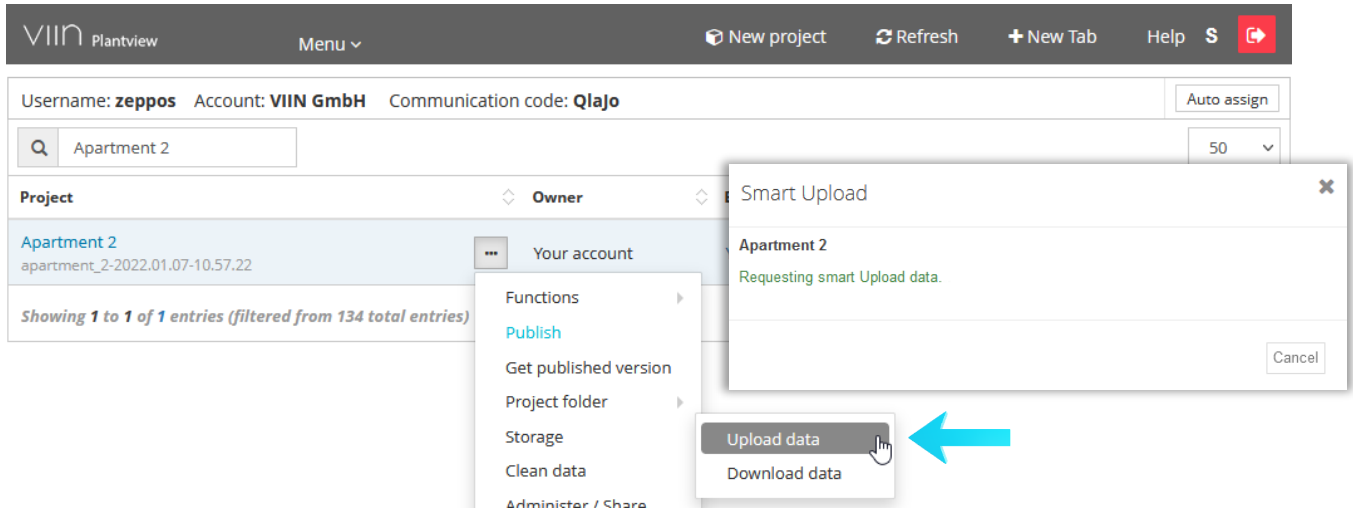

 $|2|$ 

 $\overline{2}$ 

#### <span id="page-2-1"></span>2.3 Download the project folder

Storage/Download Data will perform a Smart Download

**Smart Download** checks for new and changed files and will only Download files if needed.

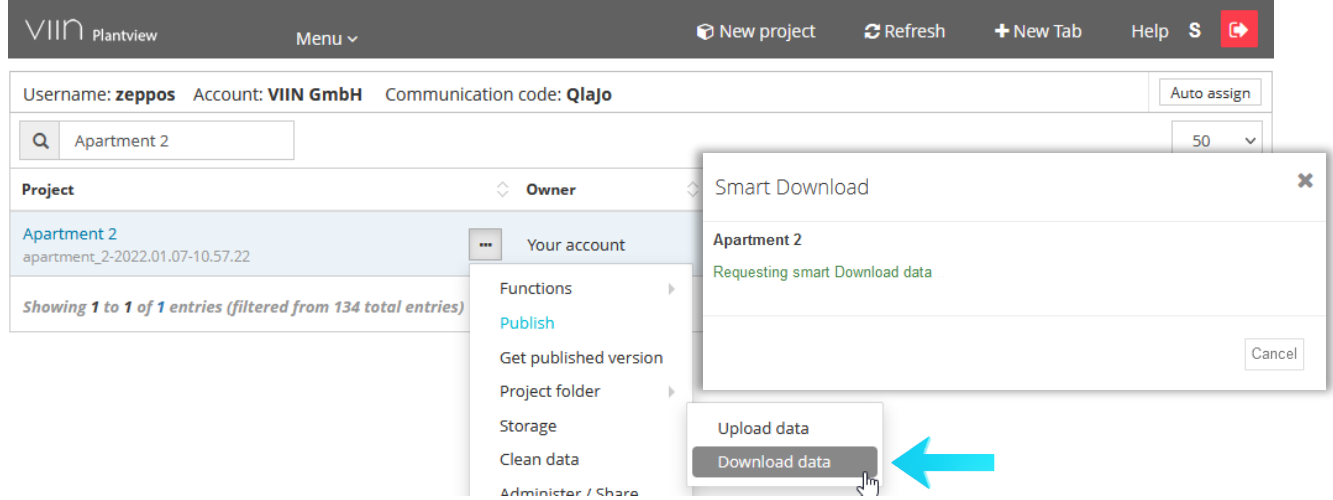

## <span id="page-2-2"></span>2.4 Upload/Download Status

To update the Upload/Download Status press Refresh

Press on the running status button and press on Downloading/Uploading to enter the TRANSFER STATE tab

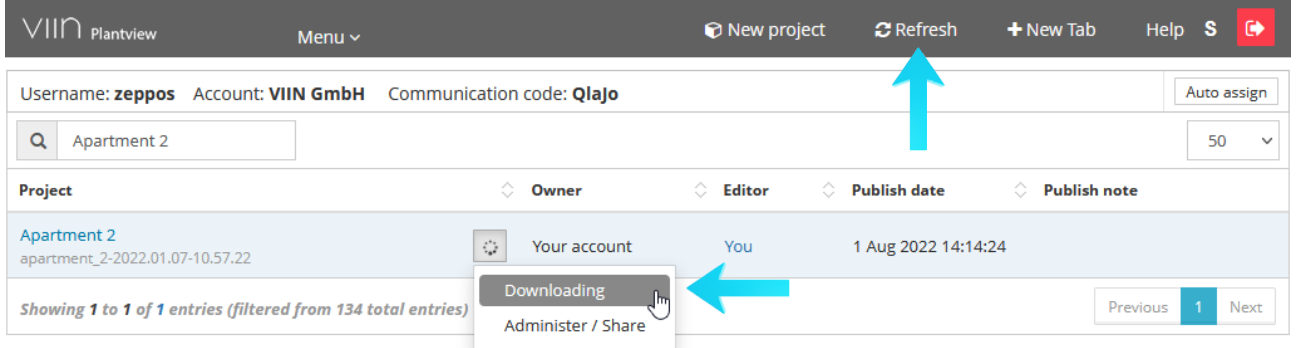

#### The TRANSFER STATE window opens where you can view the Status of the Upload/Download

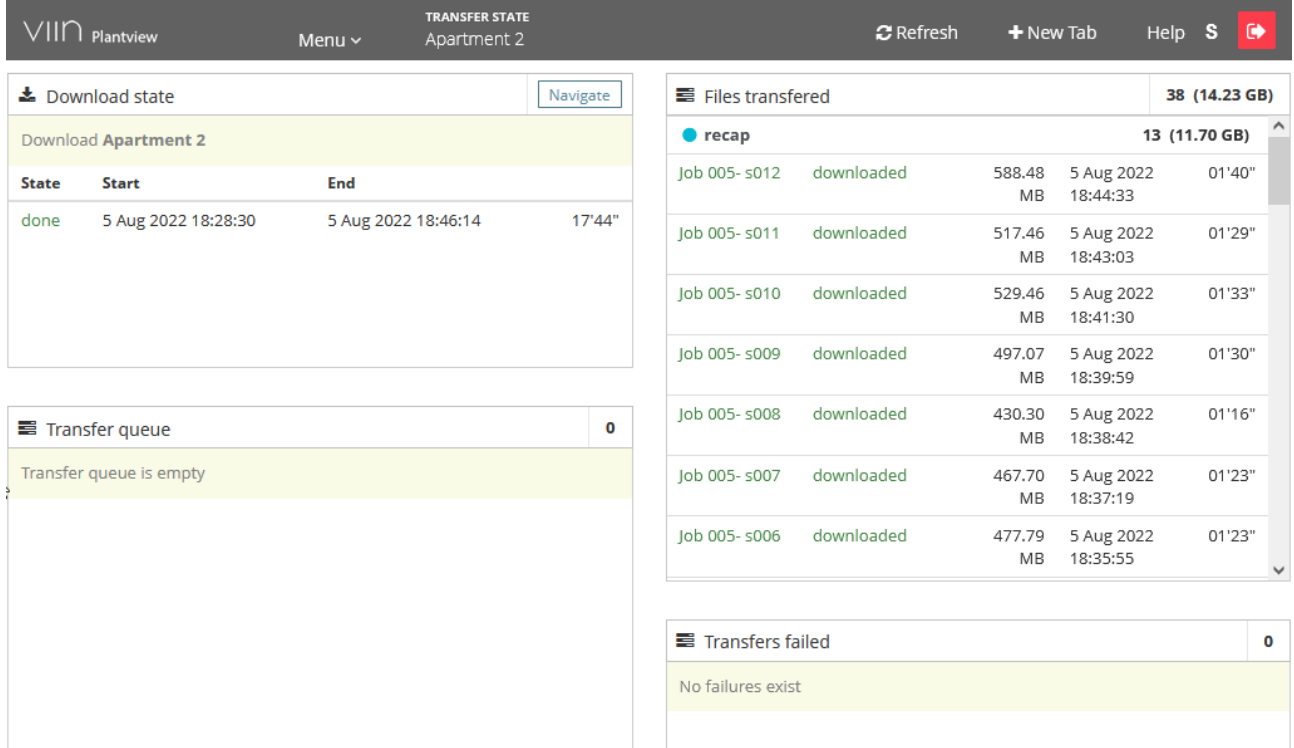

## <span id="page-3-0"></span>3. Advanced Storage mode (A)

To switch from Simple Storage Mode (S) to Advanced Storage Mode (A) press on the mode symbol

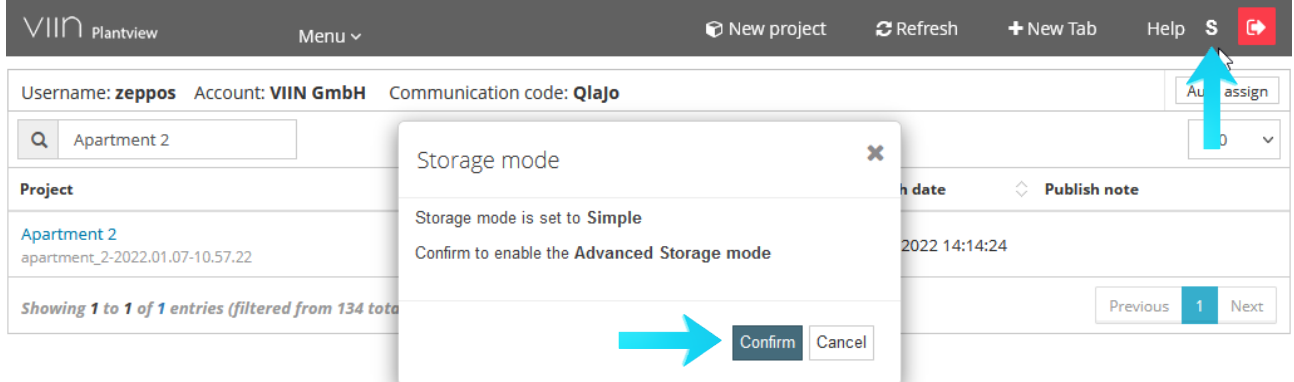

Following is an overview of the functionality presented with Advanced Storage mode.

#### <span id="page-4-0"></span>3.1 Publish

Publish offers two options, Full Publish and Publish

Full publish will perform two operations.

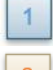

Publish the project structure to the Administration Server

 $\overline{2}$ Perform a Smart Upload

Publish will perform one operation.

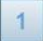

Publish the project structure to the Administration Server

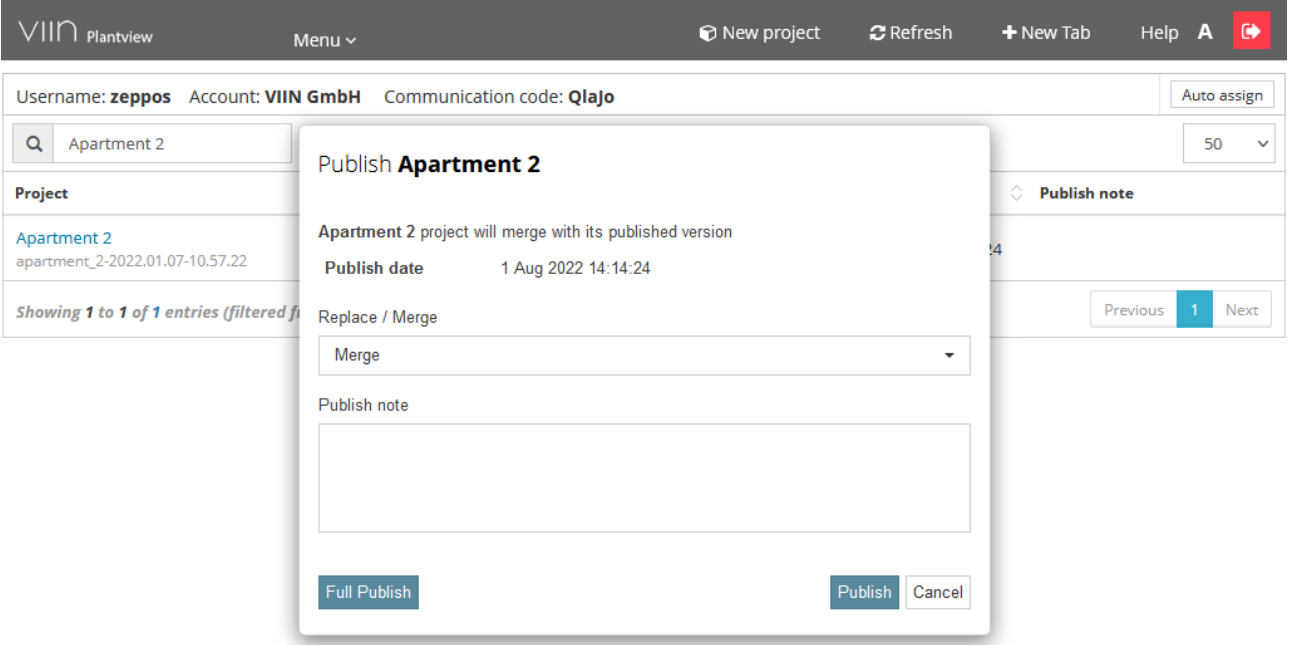

## <span id="page-4-1"></span>3.2 Upload the project folder

## Press on Storage/Upload Data

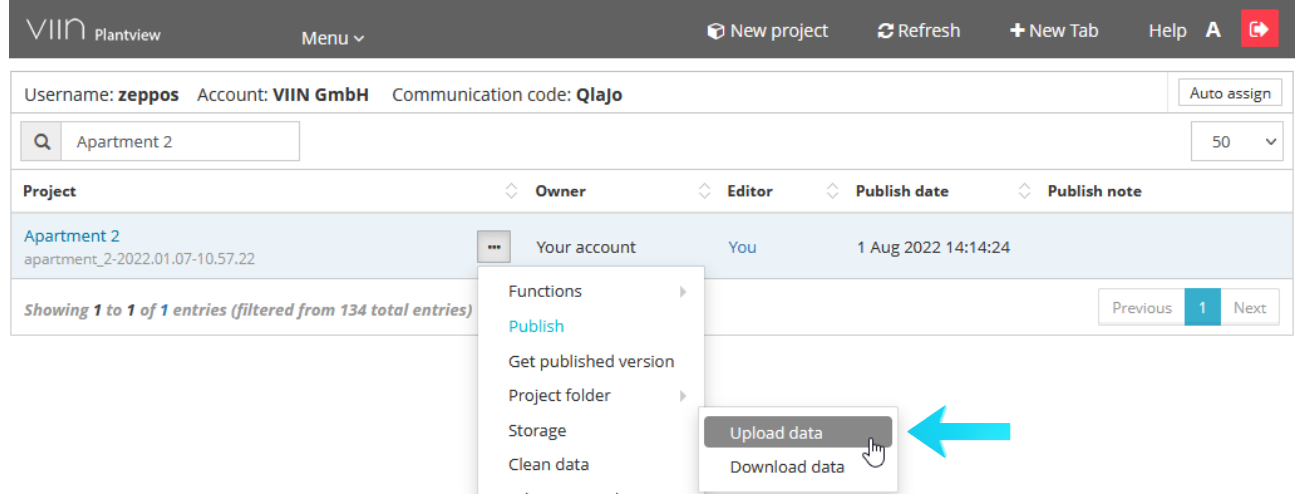

#### Storage/Upload Data will open the UPLOAD DATA section

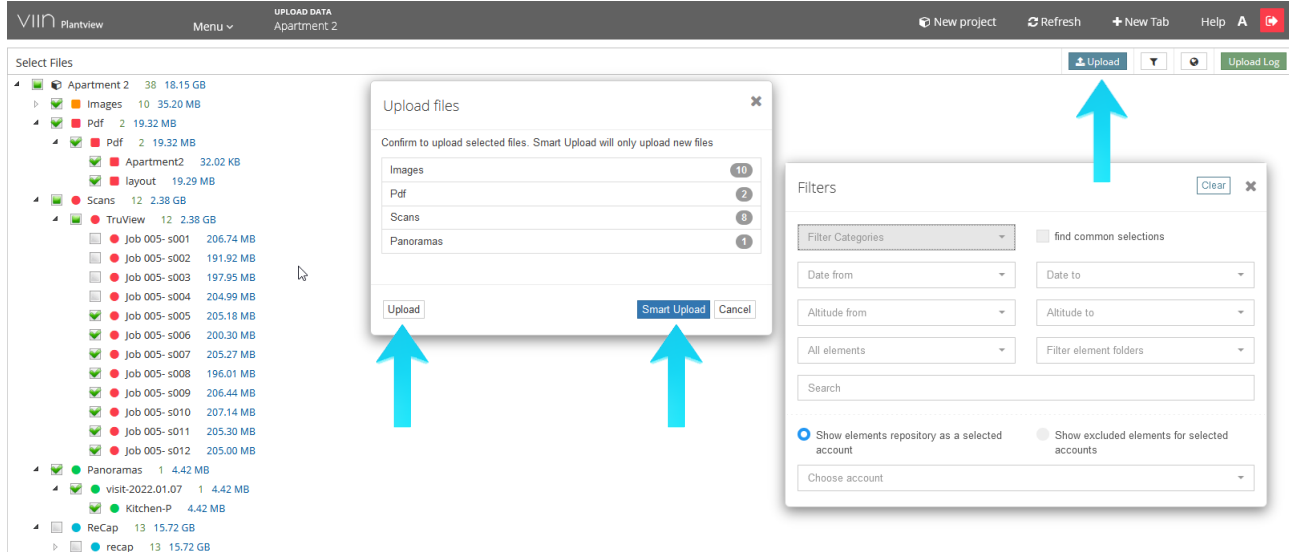

The UPLOAD DATA Section offers extended functionality to define the upload:

- Individually Select items to upload
- Filter the elements shown for easier selection

The Upload button offers two options, Smart Upload and Upload

- Upload will force upload all selected elements.
- Smart Upload checks for new and changed files and will only Upload files if needed.

#### <span id="page-5-0"></span>3.3 Download the project folder

#### Press on Storage/Download Data

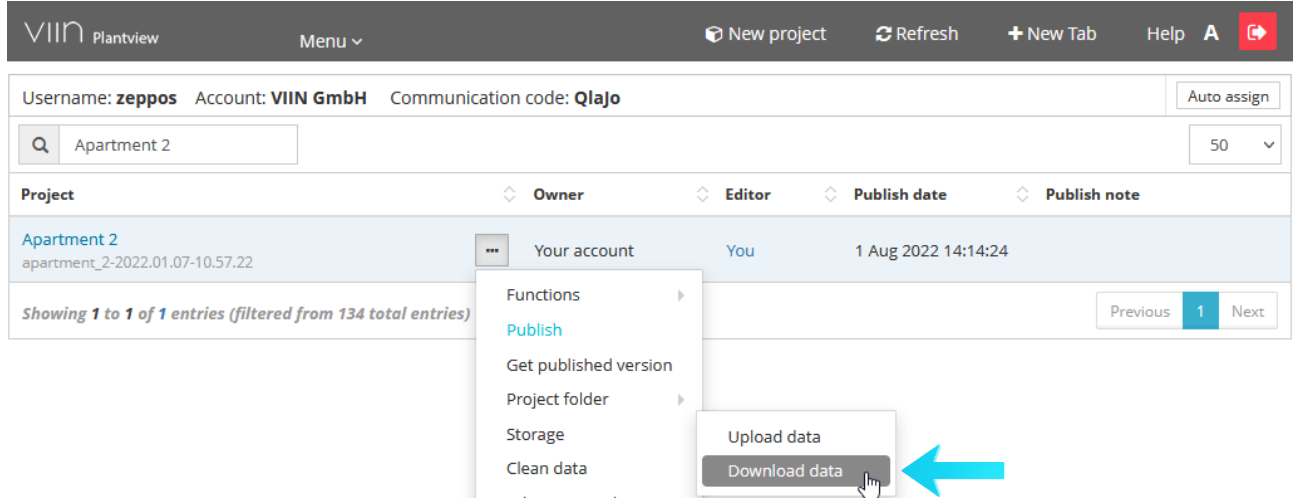

 $\overline{2}$ 

 $\overline{2}$ 

#### Storage/Upload Data will open the UPLOAD DATA section

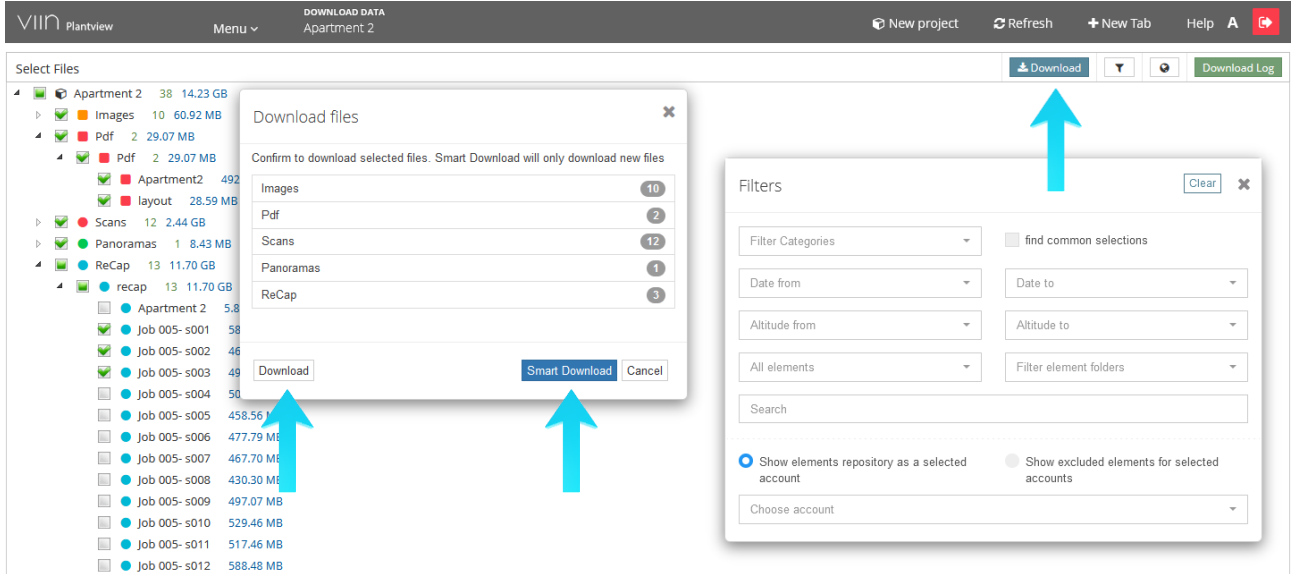

The DOWNLOAD DATA Section offers extended functionality to define the download:

- Individually Select items to download
- Filter the elements shown for easier selection

The Download button offers two options, Smart Download and Download

- Download will force download all selected elements.
- Smart Download checks for new and changed files and will only Download files if needed.

#### <span id="page-6-0"></span>3.4 Upload/Download Status

The TRANSFER STATE window opens where you can view the Status of the Upload/Download

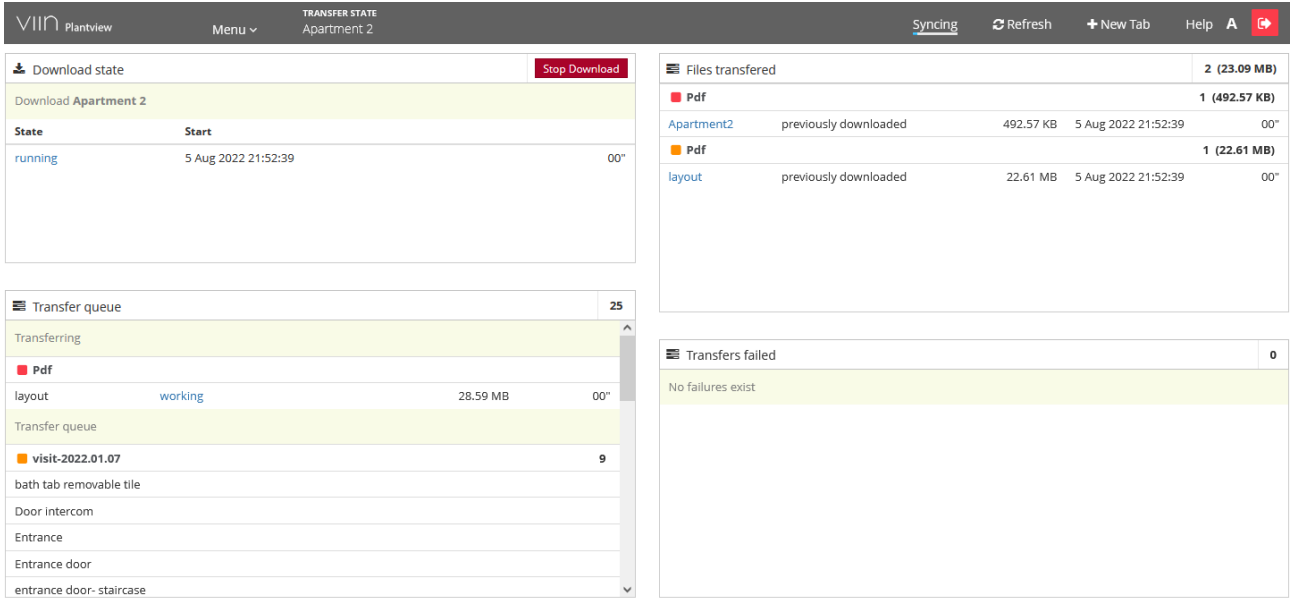

 $\overline{2}$ 

 $\overline{2}$